# lenovo

# Lenovo S41/U41

- S41-35 S41-70 S41-75
- U41-70
- User Guide

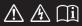

Read the safety notices and important tips in the included manuals before using your computer.

- Notes
- Before using the product, be sure to read *Lenovo Safety and General Information Guide* first.
- Some instructions in this guide may assume that you are using Windows<sup>®</sup> 8.1. If you are using another Windows operating system, some operations may be slightly different. If you are using other operating systems, some operations may not apply to you.
- The features described in this guide are common to most models. Some features may not be available on your computer or your computer may include features that are not described in this user guide.
- The illustrations used in this manual are from Lenovo S41 unless otherwise stated.
- The illustrations in this manual may differ from the actual product. Please refer to the actual product.

## - Regulatory Notice -

For details, refer to Guides & Manuals at <u>http://support.lenovo.com</u>.

## First Edition (January 2015) © Copyright Lenovo 2015.

LIMITED AND RESTRICTED RIGHTS NOTICE: If data or software is delivered pursuant to a General Services Administration "GSA" contract, use, reproduction, or disclosure is subject to restrictions set forth in Contract No. GS-35F-05925.

# Contents

| Chapter 1. Getting to know your computer            | 1  |
|-----------------------------------------------------|----|
| Top view                                            |    |
| Left-side view                                      | 5  |
| Right-side view                                     | 9  |
| Bottom view                                         |    |
| Chapter 2. Starting to use Windows 8.1              | 11 |
| Configuring the operating system for the first time | 11 |
| Operating system interfaces                         | 11 |
| The charms                                          |    |
| Putting the computer to sleep or shutting it down   | 15 |
| Connecting to a wireless network                    |    |
| Help and support                                    | 19 |
| Chapter 3. Lenovo OneKey Recovery system            |    |
| Chapter 4. Troubleshooting                          |    |
| Frequently asked questions                          |    |
| Troubleshooting                                     |    |
| Trademarks                                          |    |

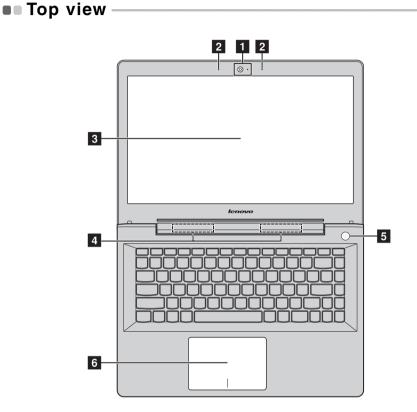

Note: The dashed areas indicate parts that are not visible externally.

#### Attention:

• Do *not* open the display panel beyond 180 degrees. When closing the display panel, be careful *not* to leave pens or any other objects in between the display panel and the keyboard. Otherwise, the display panel may be damaged.

| 1 | Integrated<br>camera (on select<br>models) | Use the camera for video communication.                                                                                                    |
|---|--------------------------------------------|----------------------------------------------------------------------------------------------------|
| 2 | Built-in<br>microphones                    | Capture sound which can be used for video conferencing, voice narration, or audio recording.                                                                                                    |
| 3 | Computer display                           | The LCD display with LED backlight provides brilliant visual output.                                                                                                    |
| 4 | Wireless LAN<br>antennas                   | Connect to a wireless LAN adapter to send and receive wireless radio signals.                                                                                                    |
| 5 | Power button                               | Press this button to turn on the computer.                                                                                                    |
| 6 | Touch pad                                  | The touch pad functions as a conventional mouse.                                                                                                    |
|   |                                            | <b>Touch pad:</b> To move the pointer on the screen, slide your fingertip over the pad in the direction in which you want the pointer to move.<br><b>Touch pad buttons:</b> The functions of the left/right side correspond to those of the left/right mouse button on a conventional mouse. |

**Note:** You can enable/disable the touch pad by pressing  $F6([\square])$ .

## Using the keyboard

## Hotkeys

You can access certain system settings quickly by pressing the appropriate hotkeys.

| M F1 :                       | Mutes/unmutes the sound.                              | ,<br>₽7 <b>:</b>   | Enables/disables Airplane mode.                                        |
|------------------------------|-------------------------------------------------------|--------------------|------------------------------------------------------------------------|
| <b>₫</b> -<br><sub>F2</sub>  | Decreases the volume level.                           | F8                 | Displays all currently active apps.                                    |
| <b>₫+</b><br><sub>F3</sub> : | Increases the volume level.                           | F9                 | Turns on/off the backlight of the LCD screen.                          |
| × <sub>F4</sub> :            | Closes the currently active window.                   | F10 :              | Toggles the display<br>between the computer and<br>an external device. |
| <b>€7</b><br>F5 <b>:</b>     | Refreshes the desktop or the currently active window. | (*-<br>F1) :       | Decreases display<br>brightness.                                       |
| F6                           | Enables/disables the touch pad.                       | <b>\$</b> +<br>F12 | Increases display<br>brightness.                                       |

**Note:** If you changed the **Hotkey Mode** from **Enabled** to **Disabled** in the BIOS setup utility, you will need to press the Fn key in combination with the appropriate hotkey.

## Function key combinations

Through the use of the function keys, you can change operational features instantly. To use this function, press and hold **Fn 1**; then press one of the function keys **2**.

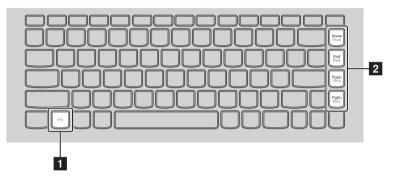

The following describes the features of each function key.

| Fn + Home: | Activate the pause function.    |
|------------|---------------------------------|
| Fn + End:  | Activate the break function.    |
| Fn + PgUp: | Enable/Disable the scroll lock. |
| Fn + PgDn: | Activate the insert function.   |

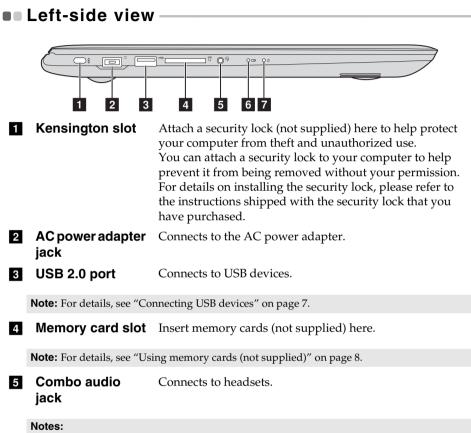

- The combo audio jack does not support conventional microphones.
- The recording function may not be supported if third-party headphones or headsets are connected, due to different industry standards.

# 6 Battery status indicator

# 7 Power status indicator

| Indicator                      | Indicator status    | Meaning                                                                                                    |
|--------------------------------|---------------------|----------------------------------------------------------------------------------------------------|
|                                | On (solid white)    | The battery has more than 20% charge.                                                                                                    |
|                                | Solid amber         | The battery has between 5% and 20% charge.                                                                                                    |
|                                | Fast blinking amber | The battery has less than 5% charge.                                                                                                    |
| Battery<br>status<br>indicator | Slow blinking amber | The battery is being charged. When<br>battery charge reaches 20%, the blinking<br>color changes to white.                                                                                          |
|                                | Slow blinking white | The battery has between 20% and 80% charge and is still charging. When the battery reaches 80% charge the light will stop blinking, but charging will continue until the battery is fully charged. |
| Dever status                   | On (solid white)    | The computer is powered on.                                                                                                    |
| Power status indicator         | Blinking            | The computer is in sleep mode.                                                                                                    |
|                                | Off                 | The computer is powered off.                                                                                                    |

## Connecting USB devices

You can connect a USB device to your computer by inserting its USB plug (Type A) into the USB port on your computer.

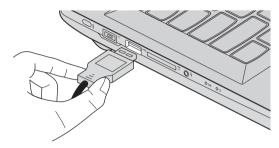

The first time you plug a USB device into a particular USB port on your computer, Windows automatically installs a driver for that device. After the driver has been installed, you can disconnect and reconnect the device without performing any additional steps.

**Note:** Typically, Windows detects a new device after it has been connected, and then installs the driver automatically. However, some devices may require you to install the driver before connecting. Check the documentation provided by the device's manufacturer before connecting the device.

Before disconnecting a USB storage device, make sure your computer has finished transferring data to that device. Click the **Safely Remove Hardware and Eject Media** icon in the Windows notification area to remove the device before disconnecting.

**Note:** If your USB device uses a power cord, connect the device to a power source before connecting it. Otherwise, the device may not be recognized.

Using memory cards (not supplied)

Your computer supports the following types of memory cards:

- Secure Digital (SD) card
- Secure Digital High Capacity (SDHC) card
- SD eXtended Capacity (SDXC) card
- MultiMediaCard (MMC)

#### Notes:

- Insert *only* one card in the slot at a time.
- This card reader does not support SDIO devices (e.g., SDIO Bluetooth, etc.).

## Inserting a memory card

Insert the memory card until it touches the bottom of the slot.

## Removing a memory card

Gently pull the memory card out of the memory card slot.

**Note:** Before removing the memory card, disable it by using the Windows safely remove hardware and eject media utility to avoid data corruption.

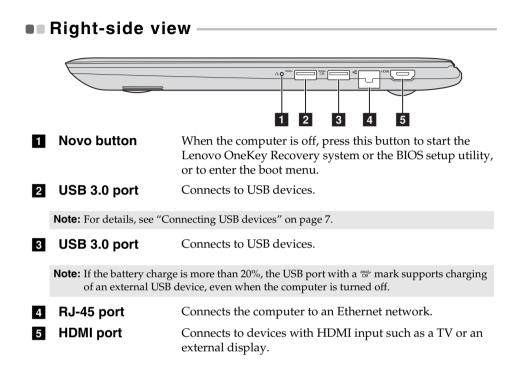

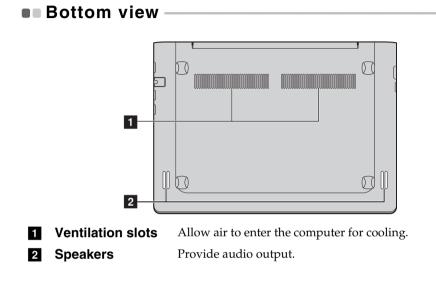

## Chapter 2. Starting to use Windows 8.1

# Configuring the operating system for the first time

You may need to configure the operating system when it is first used. The configuration process may include the procedures below:

- Accepting the end user license agreement
- Configuring the Internet connection
- Registering the operating system
- Creating a user account

## Operating system interfaces

Windows 8.1 comes with two main user interfaces: the Start screen and the Windows desktop.

To switch from the Start screen to the Windows desktop, do one of the following:

- Select the Windows desktop tile on the Start screen.
- Press the Windows key 🔳 + D.

To switch from the desktop to the Start screen, do one of the following:

- Select **Start [** from the charms bar.
- Press the Windows key 🛛 🔳
- Move the cursor to the lower-left corner, and then select the Start button.

#### Start screen

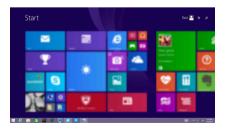

## Desktop

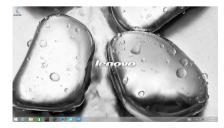

## Chapter 2. Starting to use Windows 8.1

## The charms

**Charms** are navigation buttons that let you control your Windows<sup>®</sup> 8.1 experience. Charms include: Search, Share, Start, Devices, and Settings. The **charms bar** is the menu that contains the charms.

The five charms provide new and faster ways to perform many basic tasks, and are always available regardless of whichever app you are currently in. To display the charms, do one of the following:

• Move the cursor to the upper-right or lower-right corner until the charms bar is displayed.

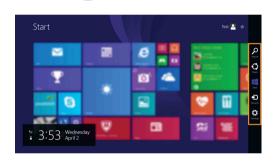

• Press the Windows key **+** C.

## Search charm

The Search charm is a powerful new way to find what you are looking for, including settings, files, Web images, Web videos, etc.

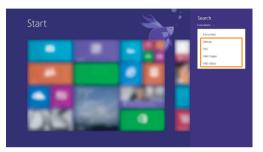

# 🚯 Share charm

The Share charm lets you send links, photos, and more to your friends and social networks without leaving the app you are in.

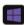

## Start charm

The Start charm is a fast way to go to the Start screen.

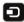

## Devices charm

The **Devices** charm allows you to connect or send files to any external devices, including the devices to play, print, and project.

## Chapter 2. Starting to use Windows 8.1

# Settings charm

The **Settings** charm lets you perform basic tasks, such as setting the volume or shutting down the computer. Also, you can get to the Control Panel through the **Settings** charm when on the Desktop screen.

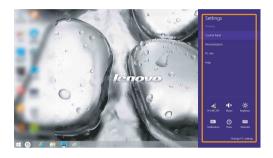

# Putting the computer to sleep or shutting it down

When you have finished working with your computer, you can put it to sleep or shut it down.

Putting your computer to sleep

If you will be away from your computer for only a short time, put the computer to sleep.

When the computer is in sleep mode, you can quickly wake it to resume use, bypassing the startup process.

To put the computer to sleep, do one of the following:

- Close the display lid.
- Press the power button.
- Open the charms bar and then select **Settings** O  $\rightarrow$  **Power** O  $\rightarrow$  **Sleep**.

**Note:** Put your computer to sleep before you move it. Moving your computer while the hard disk drive is spinning can damage the hard disk, causing loss of data.

To wake the computer, do the following:

• Press the power button.

## Chapter 2. Starting to use Windows 8.1

Shutting down the computer

If you are not going to use your computer for a long time, shut it down. To shut down your computer, do one of the following:

Open the charms bar and then select Settings ↔ Power ↔ → Shut down.

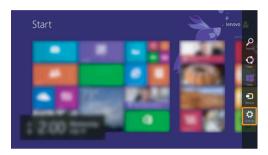

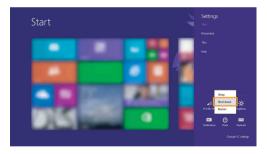

 Right-click the Start button in the lower-left corner and select Shut down or sign out → Shut down.

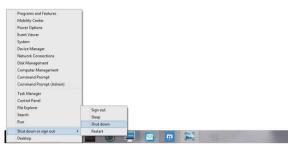

• On the Start screen, click 🕧 and select **Shut down**.

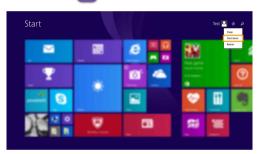

Note: This operation depends on your BIOS settings. Please refer to the actual product.

## Connecting to a wireless network

## **Enabling wireless connection**

To enable wireless functions, do one of the following:

- Press 🔭 to disable airplane mode.
- Open the charms bar and select **Settings** → In to open the network configuration page. Then toggle the airplane mode switch to **Off**.

## Connecting to a wireless network

After wireless has been enabled, the computer will automatically scan for available wireless networks and display them in the wireless network list. To connect to a wireless network, click the network name in the list, and then click **Connect**.

**Note:** Some networks require a network security key or passphrase for connection. To connect to one of those networks, ask the network administrator or the Internet service provider (ISP) for the security key or passphrase.

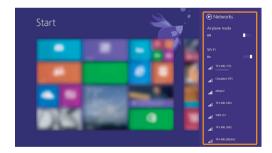

## Help and support

If you have a problem with the operating system, see the Windows Help and Support file. To open the Windows Help and Support file, do one of the following:

- Select **Settings** charm, then select **Help**.
- Press Fn + 1 (depending on your keyboard layout)

You can read the Windows Help and Support file on your computer. You can also get online help and support by clicking on one of the two links listed under **More to explore**.

**Note:** Windows 8.1 also provides an app, **Help+Tips**. You can find it on the Start screen, to learn more information on new features of Windows 8.1.

# Chapter 3. Lenovo OneKey Recovery system

The Lenovo OneKey Recovery system is software designed to back up and restore your computer. You can use it to restore the system partition to its original status in case of a system failure. You can also create user backups for easy restoration as required.

#### Notes:

- If your computer is preinstalled with a GNU/Linux operating system, OneKey Recovery system is not available.
- To utilize the features of the OneKey Recovery system, your hard disk already includes a hidden partition by default to store the system image file and the OneKey Recovery system program files. This default partition is hidden for security reasons, which explains why the available disk space is less than the stated capacity.

## Backing up the system partition

You can back up the system partition to an image file. This image file can be used to restore the system partition. To back up the system partition:

In Windows, press the Novo button or double-click OneKey Recovery icon to start the Lenovo OneKey Recovery system.

**2** Click **System Backup**.

**3** Select a back-up location and click **Next** to start the backup.

#### Notes:

- You can choose a back-up location on the local hard disk drive or an external storage device.
- Remove the removable hard disk drive before starting the Lenovo OneKey Recovery system. Otherwise, data from the removable hard disk drive might be lost.
- The back-up process may take a while.
- · The back-up process is only available when Windows can be started normally.

#### Restoring

You can choose to restore the system partition to its original status or to a previously created back-up point. To restore the system partition:

1 In Windows, press the Novo button or double-click OneKey Recovery icon to start the Lenovo OneKey Recovery system.

2 Click System Recovery. The computer will restart to the recovery environment.

3 Follow the on-screen instructions to restore the system partition to its original status or to a previously created back-up point.

#### Notes:

- The recovery process is irreversible. Make sure to back up any data you wish to save on the system partition before starting the recovery process.
- The recovery process may take a while. So be sure to connect the AC power adapter to your computer during the recovery process.
- The above instructions should be followed when Windows can be started normally.

If Windows cannot be started, then follow the steps below to start the Lenovo OneKey Recovery system:

Shut down the computer.

2 Press the Novo button. From the Novo Button Menu, select System **Recovery** and press Enter.

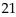

# **Chapter 4. Troubleshooting**

## Frequently asked questions

This section lists frequently asked questions by category.

## Finding information

### What safety precautions should I follow when using my computer?

The *Lenovo Safety and General Information Guide* which came with your computer contains safety precautions for using your computer. Read and follow all the precautions when using your computer.

#### Where can I find the hardware specifications for my computer?

You can find hardware specification for your computer on the printed flyers which came with your computer.

#### Where can I find warranty information?

For the warranty applicable to your computer, including the warranty period and type of warranty service, see the Lenovo limited warranty flyer that came with your computer.

## Drivers and preinstalled software

# Where are the installation discs for Lenovo preinstalled software (desktop software)?

Your computer did not come with installation discs for Lenovo preinstalled software. If you need to reinstall any preinstalled software, you can find the installation program on the C partition of your hard disk. If you cannot find the installation program there, you can also download it from the Lenovo consumer support website.

### Where can I find drivers for the various hardware devices of my computer?

If your computer is preinstalled with a Windows operating system, Lenovo provides drivers for all the hardware devices that you need on the C partition of your hard disk. You can also download the latest device drivers from the Lenovo consumer support website.

## Lenovo OneKey Recovery system

## Where are the recovery discs?

Your computer did not come with recovery discs. Use the Lenovo OneKey Recovery system if you need to restore the system to its factory status.

## What can I do if the back-up process fails?

If you can start the backup but it fails during the back-up process, try the following steps:

1 Close all open programs, and then restart the back-up process.

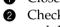

2 Check to see if the destination media is damaged. Select another path and then try again.

## When do I need to restore the system to its factory status?

Use this feature when the operating system fails to start up. If there is critical data on the system partition, back it up before starting recovery.

#### **BIOS setup utility**

### What is the BIOS setup utility?

The BIOS setup utility is ROM-based software. It displays basic computer information and provides options for setting boot devices, security, hardware mode, and other preferences.

### How can I start the BIOS setup utility?

To start the BIOS setup utility:

• Shut down the computer.

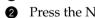

## **2** Press the Novo button and then select **BIOS Setup**.

### How can I change the boot mode?

There are two boot modes: **UEFI** and **Legacy Support**. To change the boot mode, start the BIOS setup utility and set boot mode to UEFI or Legacy Support on the boot menu.

## **Chapter 4. Troubleshooting**

### When do I need to change the boot mode?

The default boot mode for your computer is **UEFI** mode. If you need to install a legacy operating system, such as Windows, Linux or Dos, etc (that is, any operating system before Windows 8) on your computer, you must change the boot mode to **Legacy Support**. The legacy operating system, such as Windows, Linux or Dos, etc cannot be installed if you don't change the boot mode.

## Getting help

#### How can I contact the customer support center?

See "Chapter 3. Getting help and service" in the *Lenovo Safety and General Information Guide*.

## Troubleshooting

| Display problems                                                                                 |                                                                                                    |
|--------------------------------------------------------------------------------------------------|----------------------------------------------------------------------------------------------------|
| When I turn on the computer, nothing appears on the screen.                                      | <ul> <li>If the screen is blank, make sure that:</li> <li>The AC power adapter is connected to the computer, and the power cord is plugged into a working electrical outlet.</li> <li>The computer power is on. Press the Power button again for confirmation.</li> <li>If these items are set correctly, and the screen remains blank, have the computer serviced.</li> </ul> |
| When I turn on the computer, only a white cursor appears on a blank screen.                      | • Restore backed-up files to your Windows<br>environment or the entire contents of your hard disk<br>to its original factory contents using the Lenovo<br>OneKey Recovery system. If you still see only the<br>cursor on the screen, have the computer serviced.                                                                                                    |
| The screen goes blank while the computer is on.                                                  | <ul> <li>Your power management is enabled. Do one of the following to resume from sleep mode:</li> <li>Press any key on the keyboard.</li> <li>Press the Power button.</li> <li>Press the Windows button.</li> <li>Press F9 (<a>[m]</a>) to confirm whether the backlight of the LCD screen has been turned off.</li> </ul>                                                    |
| Sleep problems                                                                                   |                                                                                                    |
| The critical low-battery error<br>message appears, and the<br>computer immediately turns<br>off. | • The battery power is getting low. Connect the AC power adapter to the computer.                                                                                                    |
| The computer enters sleep<br>mode immediately after<br>Power-on.                                 | <ul> <li>Make sure that:</li> <li>The battery is charged.</li> <li>The operating temperature is within the acceptable range. See "Chapter 2. Use and care Information" in the <i>Lenovo Safety and General Information Guide</i>.</li> </ul>                                                                                                    |

**Note:** If the battery is charged and the temperature is within range, have the computer serviced.

## Chapter 4. Troubleshooting

| The computer does not<br>return from sleep mode and<br>the computer does not<br>work. | <ul> <li>If your computer is in sleep mode, connect the AC power adapter to the computer, then press the Windows button or the Power button.</li> <li>If the system still does not return from sleep mode, your system has stopped responding, and you cannot turn off the computer; reset the computer. Unsaved data may be lost. To reset the computer, press and hold the Power button for eight seconds or more. If the computer still does not reset, remove the AC power adapter.</li> </ul> |
|---------------------------------------------------------------------------------------|----------------------------------------------------------------------------------------------------|
| Display panel problems                                                                |                                                                                                    |
| The screen is blank.                                                                  | <ul> <li>Do the following: <ul> <li>If you are using the AC power adapter or the battery, and the battery status indicator is on, press F12 (</li> <li>If the power indicator is blinking, press the Power button to resume from sleep mode.</li> <li>Press F9 (</li> <li>It the problem has been turned off.</li> </ul> </li> <li>If the problem persists, follow the solution in the next problem "The screen is unreadable or distorted."</li> </ul>                                            |
| The screen is unreadable or distorted.                                                | <ul> <li>Make sure that:</li> <li>The screen resolution and color quality are correctly set.</li> <li>The monitor type is correct.</li> </ul>                                                                                                    |
| Incorrect characters appear on the screen.                                            | <ul> <li>Is the operating system or programs installed<br/>correctly? If they are installed and configured<br/>correctly, have the computer serviced.</li> </ul>                                                                                                    |
| Sound problems                                                                        |                                                                                                    |
| No sound can be heard<br>from the speakers even<br>when the volume is turned<br>up.   | <ul> <li>Make sure that:</li> <li>The Mute function is off.</li> <li>The combo audio jack is not being used.</li> <li>Speakers are selected as the playback device.</li> </ul>                                                                                                    |

## Chapter 4. Troubleshooting

| Battery problems                                                                                                    |                                                                                                    |
|----------------------------------------------------------------------------------------------------|----------------------------------------------------------------------------------------------------|
| Your computer shuts down<br>before the battery status<br>indicator shows empty.<br><i>-or-</i><br>Your computer operates<br>after the battery status<br>indicator shows empty. | Recharge the battery.                                                                                                    |
| A hard disk drive problem                                                                                                    |                                                                                                    |
| The hard disk drive does of not work.                                                                                                    | • In the <b>Boot</b> menu in BIOS setup utility, make sure that the hard disk drive is included in the <b>UEFI</b> correctly.                                                                                                    |
| Other problems                                                                                                    |                                                                                                    |
| Your computer does not respond.                                                                                                    | <ul> <li>To turn off your computer, press and hold the Power button for eight seconds or more. If the computer still does not respond, remove the AC power adapter.</li> <li>Your computer might lock when it enters sleep mode during a communication operation. Disable the sleep timer when you are working on the network.</li> </ul>                                                                                                    |
| start from a device you want.                                                                                                    | <ul> <li>See the <b>Boot</b> menu of the BIOS setup utility. Make sure that the <b>UEFI</b> in the BIOS setup utility is set so that the computer starts from the device you want.</li> <li>Also make sure that the device from which the computer starts is enabled. In the <b>Boot</b> menu in the BIOS setup utility, make sure that the device is included in the <b>UEFI</b> list.</li> <li>While powered-off, press Novo button to select the device you want the computer starts from.</li> </ul> |
| device does not work.                                                                                                    | <ul> <li>Do <i>not</i> connect or disconnect any external device cables other than USB while the computer power is on. Otherwise, you might damage your computer.</li> <li>When using high power consumption external devices, such as an external USB optical disk drive, use an external device power adapter. Otherwise, the device may not be recognized, or the system may shut down as a result.</li> </ul>                                                                                        |

## Trademarks

The following terms are trademarks or registered trademarks of Lenovo in the United States, other countries, or both.

Lenovo OneKey

Microsoft and Windows are trademarks of Microsoft Corporation in the United States, other countries, or both.

Other company, products, or service names may be trademarks or service marks of others.

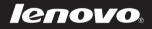

en-US Rev. AA00 Free Manuals Download Website <u>http://myh66.com</u> <u>http://usermanuals.us</u> <u>http://www.somanuals.com</u> <u>http://www.4manuals.cc</u> <u>http://www.4manuals.cc</u> <u>http://www.4manuals.cc</u> <u>http://www.4manuals.com</u> <u>http://www.404manual.com</u> <u>http://www.luxmanual.com</u> <u>http://aubethermostatmanual.com</u> Golf course search by state

http://golfingnear.com Email search by domain

http://emailbydomain.com Auto manuals search

http://auto.somanuals.com TV manuals search

http://tv.somanuals.com